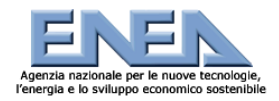

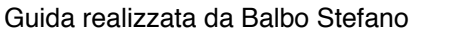

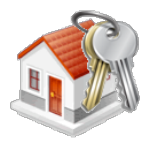

**Oggetto:** Guida Rapida all'Applicativo Web per il 2010 di ENEA per l'inserimento e l'invio Telematico della documentazione utile al contributo statale del 55% relativo alla sostituzione di Serramenti ed Infissi.

### **Si ricorda che le detrazioni del 55% non sono state (almeno per il momento) prorogate oltre l'anno corrente. Pertanto per essere ammessi al beneficio, tutti i lavori ammissibili devono essere completati e tutte le fatture pagate entro il 31/12/2010.**

### **Introduzione:**

La Finanziaria 2008 proroga sino a tutto il 2010 gli incentivi già previsti dalla Finanziaria 2007, ne introduce di nuovi e semplifica alcuni adempimenti. L'ENEA, che è stato incaricato di ricevere e gestire la documentazione obbligatoria per fruire delle detrazioni fiscali, mette a disposizione: Informazioni sugli incentivi e sulle procedure per ottenerli. Procedura per la compilazione e l'invio della documentazione Numero verde: 800 589090 (dal lunedì al venerdì, ore 9.00-13.00 e 14.00-18.00)

### **Come inoltrare la pratica all'ENEA**

innanzitutto accedi al sito: <http://finanziaria2010.enea.it/index.asp>e segui questi semplici passi:

- **1.** registrazione (solo per il primo accesso)
- **2.** inserimento dei dati del beneficiario nella sezione CONTATTI
- **3.** inserimento degli immobili relativi ad ogni CONTATTO (beneficiario)
- **4.** creazione di nuove pratiche di detrazione (ACTIONS)
- **5.** compilazione delle pratiche di detrazione create
- 6. invio online della documentazione

### **ACCEDERE AL SITO**

### **1 . PRIMO ACCESSO**

a) Se è la prima volta che si intende inviare la documentazione all'Enea attraverso il sito 2009 predisposto, E' NECESSARIO REGISTRARSI DALLA PAGINA INIZIALE (fig. 1).

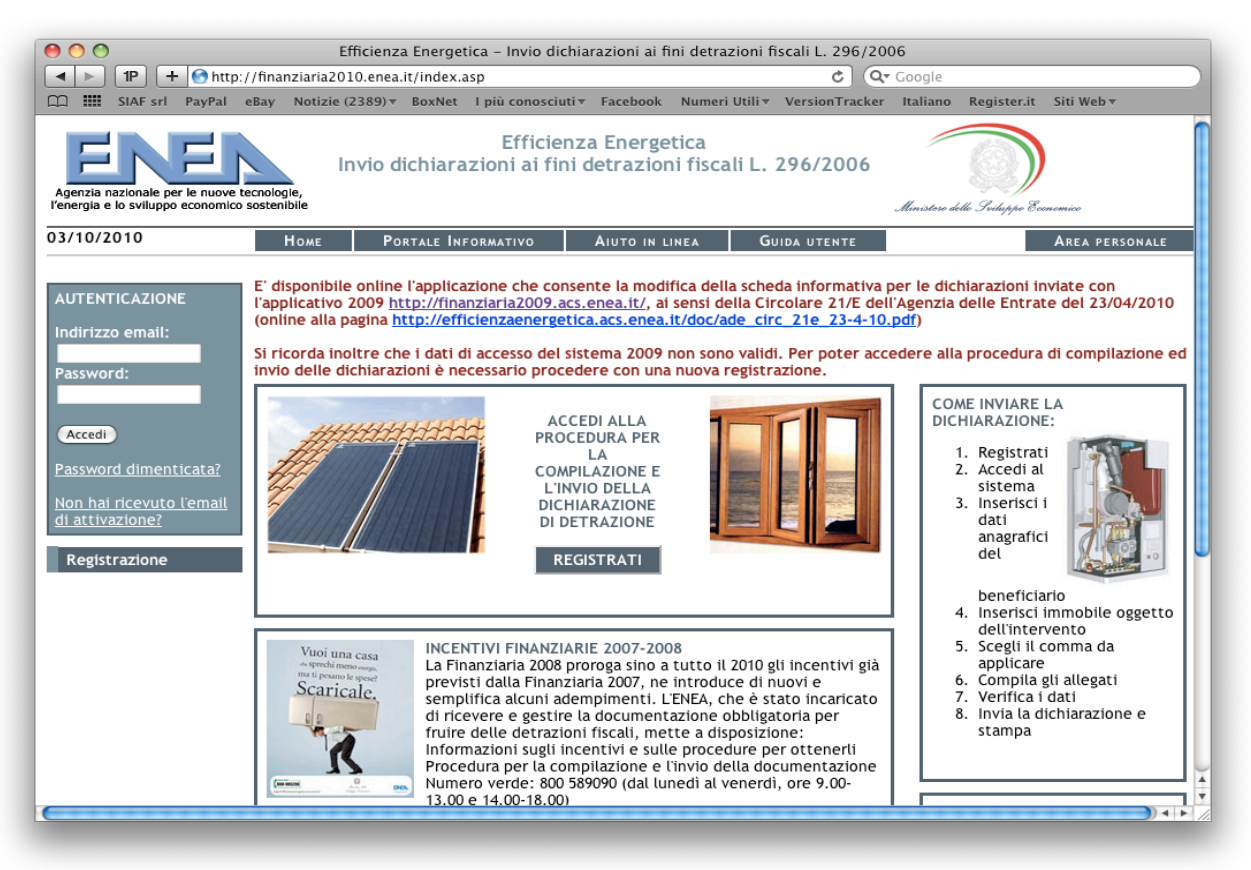

Di seguito vediamo le due tipologie di utenti che si possono registrare nel sito dell'ENEA per assolvere agli adempimenti fiscali previsti dalla normativa per il beneficio delle agevolazioni IRPEF sul Risparmio Energetico (agevolazione del 55%)

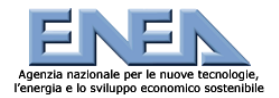

Guida realizzata da Balbo Stefano

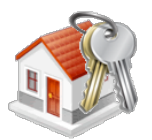

Vi sono due tipologie di soggetti che si possono registrare nel sito:

Deve registrarsi come **beneficiario:**

- il privato cittadino che ha pagato l'impianto e che beneficerà della detrazione;
- l'amministratore di condomini con pochi beneficiari e senza ragione sociale;
- la persona non professionista che supporta il beneficiario nella compilazione della dichiarazione (ad esempio un parente, un amico, il negozio di infissi, ecc.).

L'**intermediario** invece è:

- l'amministratore di grandi condomini;
- la società:
- il tecnico professionista che compila la dichiarazione per conto di un cliente o di un assistito.

Durante la registrazione l'intermediario potrà fornire gli estremi di iscrizione all'albo professionale (Ordine o Collegio, Provincia, Numero iscrizione), se esistenti, che non sono obbligatori per procedere con l'inserimento della dichiarazione.

### **possono registrarsi al sito:**

- **i Tecnici Abilitati**
- **gli Amministratori di Condominio**
- **gli utenti che**, pur non essendo tecnici, possono compilare solo la pratica semplificata di detrazione secondo i commi 345b (sostituzione di finestre comprensive di infissi in singole unità immobiliari) e 346 (installazione di pannelli solari). Per tali commi è prevista la compilazione del solo allegato F.

### **come registrarsi:**

- 1. Inserite i vostri dati:
	- **◦ Nome**. Il nome è riferito alla persona che si registra al sito web.
	- **◦ Cognome**. Il cognome è riferito alla persona che si registra al sito web.
	- **◦ E-mail**. L'indirizzo e-mail varrà come userid e sarà usato per ogni comunicazione.
	- **◦ Password**. La password e l'userid saranno le uniche credenziali per accedere al sito.
- 2. Per ultimare la registrazione occorre inserire nell'apposita casella il codice alfanumerico visualizzato alla sinistra di questa, accettare l'informativa per il trattamento dei dati personali e cliccare su "Registrati".
- 3. Si riceverà una e-mail di conferma presso l'indirizzo di posta elettronica precedentemente inserito.

Nel testo dell'e-mail è indicato un link cliccando il quale l'utente conferma al sistema la registrazione avvenuta. Nel caso in cui il link non è funzionante o visualizzato si deve procedere come di seguito descritto:

- 1) Accedere al sistema all'indirizzo <http://finanziaria2010.enea.it>;
- 2) Inserire l'indirizzo email e la password personali per autenticarsi al sistema;
- 3) Inserire il codice ricevuto nell'e-mail;
- 4) Cliccare sul pulsante Conferma indirizzo email;

ed ora accedi al sito:

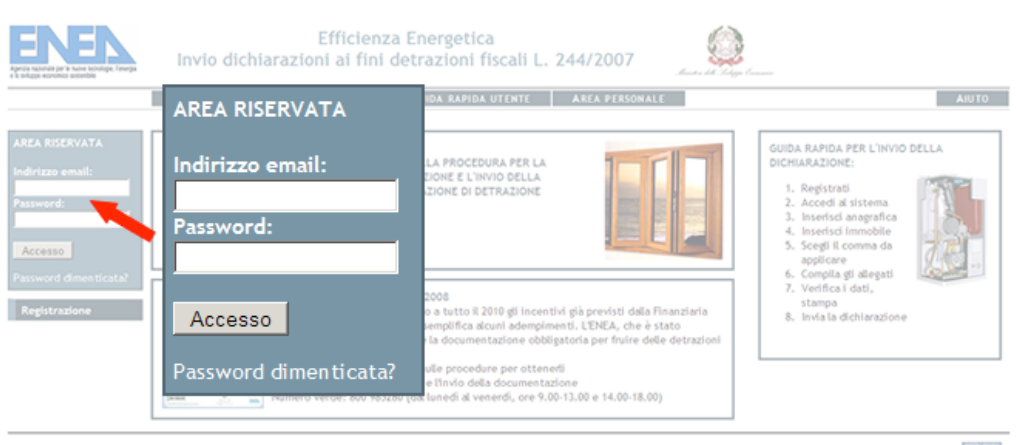

powered by Usability & Media Laboratory - ENEA Copyright © 2009 - ENEA

Inserisci i dati di registrazione che ti sono stati inviati ed entra nell'Area Riservata, da qui potrai inoltrare e monitorare tutte le pratiche che ti interessano.

Effettuato l'accesso, sarà automaticamente avviata la procedura per la compilazione guidata di una richiesta di detrazione.

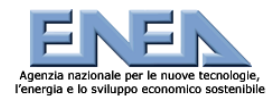

Guida realizzata da Balbo Stefano

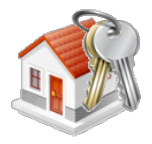

### **Inserire i dati anagrafici**

Il primo passo per fare una richiesta di detrazione è la compilazione della scheda anagrafica (vedi Figura 3) della persona che intende usufruire della detrazione stessa. Per compilare tale scheda occorre prima specificare la "tipologia di beneficiario" ovvero se la persona che fa la richiesta è una persona fisica o una persona giuridica (o condominio). In base alla scelta effettuata dovrà essere compilata una specifica scheda anagrafica.

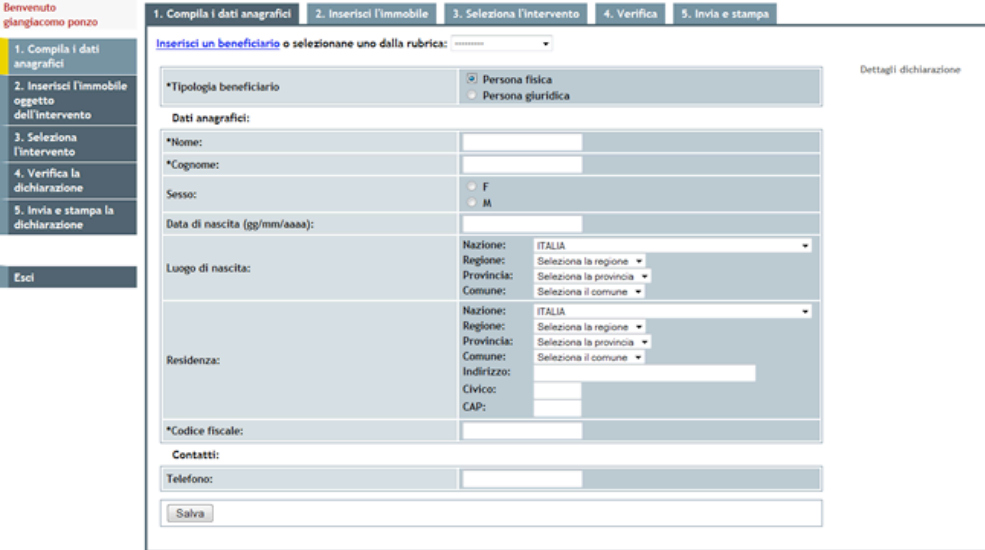

### **RIEPILOGO PER L'INSERIMENTO E L'INVIO TELEMATICO DELLE DICHIARAZIONI**

Il processo di inserimento delle pratiche di detrazione avviene in sequenza logica attraverso i seguenti punti:

- 1. registrazione (solo per il primo accesso);
- 2. accesso al sistema;
- 3. inserimento dei dati del beneficiario della detrazione;
- 4. inserimento degli immobili oggetto dell'intervento;
- 5. creazione di nuove pratiche di detrazione;
- 6. compilazione degli allegati;
- 7. verifica dei dati inseriti;
- 8. invio online della documentazione, con la possibilità di stamparla.

Se è la prima volta che si intende inviare la documentazione all'Enea attraverso il sito predisposto, E' NECESSARIO REGISTRARSI.

**NOTA BENE**: è necessario compilare una dichiarazione per ogni intervento effettuato. Per ogni dichiarazione verrà assegnato un CPID (un codice alfanumerico) che identifica la dichiarazione stessa. Se gli inteventi effettuati sono stati più di uno occorre compilare più dichiarazioni. Per una sintesi delle [possibili combinazioni](http://finanziaria2010.enea.it/guida.html#tab) tra due interventi eseguiti su uno stesso immobile è possibile consultare la sezione "Compilazione degli allegati" di questa guida.

### **Indice generale**

- [1. Registrazione](http://finanziaria2010.enea.it/guida.html#registrazione)
- [2. Accesso al sistema](http://finanziaria2010.enea.it/guida.html#accesso)
- [3. Inserire i dati anagrafici](http://finanziaria2010.enea.it/guida.html#anagrafica)
- [4. Inserire i dati relativi all'immobile](http://finanziaria2010.enea.it/guida.html#immobile)
- [5. Scegliere il comma relativo all'intervento](http://finanziaria2010.enea.it/guida.html#comma)
- [6. Compilazione degli allegati](http://finanziaria2010.enea.it/guida.html#allegati)
- [7. Verifica i dati](http://finanziaria2010.enea.it/guida.html#verifica)
- [8. Invio della dichiarazione, stampa](http://finanziaria2010.enea.it/guida.html#invia)

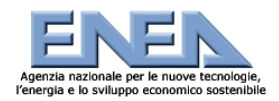

Guida realizzata da Balbo Stefano

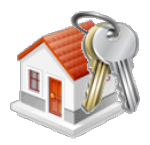

### **Registrazione**

Possono registrarsi al sito:

- i tecnici abilitati;
- gli amministratori di condominio;
- tutti gli altri utenti, anche non tecnici: questi possono però compilare solo le dichiarazioni semplificate relative alla sostituzione di finestre comprensive di infissi in singole unità immobiliari (comma 345b), all'installazione di pannelli solari (comma 346) e alla sostituzione di impianti termici con lavori completati dopo il 15 agosto 2009 (comma 347); per i primi due commi è prevista la compilazione del solo allegato F, per il terzo quella del solo allegato E.

### **PER REGISTRARSI**

 1. Cliccare sul bottone "REGISTRAZIONE" e compilare la sezione del "MODULO DI REGISTRAZIONE" (vedi Figura 1) con i propri dati (siano essi del tecnico abilitato che dell'amministratore di condominio che dell'utente finale).

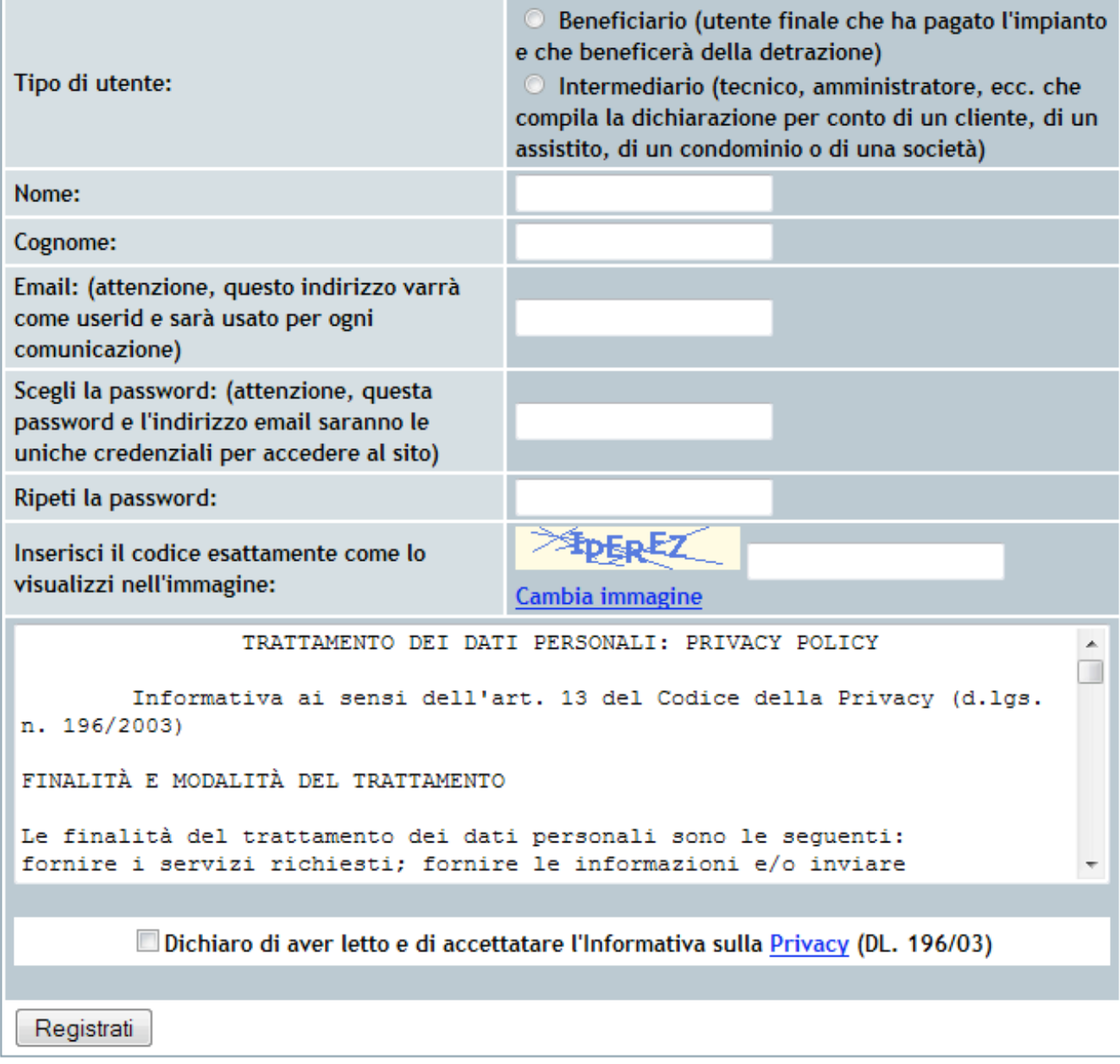

### **Figura 1: Registrazione**

Il "modulo di registrazione" prevede i seguenti campi da completare:

### **◦ Tipo di utente**.

- Deve registrarsi come **beneficiario:**
	- il privato cittadino che ha pagato l'impianto e che beneficerà della detrazione;
	- l'amministratore di condomini con pochi beneficiari e senza ragione sociale;
	- la persona non professionista che supporta il beneficiario nella compilazione della dichiarazione (ad esempio un parente, un amico, il negozio di infissi, ecc.).

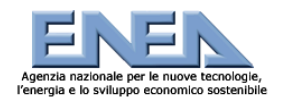

◦

### **Guida Rapida all'applicativo Web per il 2010**

Guida realizzata da Balbo Stefano

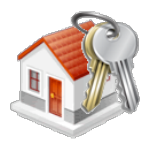

[Torna all'indice](http://finanziaria2010.enea.it/guida.html#su)

- L'**intermediario** invece è:
	- l'amministratore di grandi condomini;
	- la società;
- il tecnico professionista che compila la dichiarazione per conto di un cliente o di un assistito.
- Durante la registrazione l'intermediario potrà fornire gli estremi di iscrizione all'albo professionale (Ordine o Collegio, Provincia, Numero iscrizione), se esistenti, che non sono obbligatori per procedere con l'inserimento della dichiarazione.
- **◦ Nome**. Il nome è riferito alla persona che si registra al sito web.
- **◦ Cognome**. Il cognome è riferito alla persona che si registra al sito web.
- **◦ E-mail**. L'indirizzo e-mail varrà come userid e sarà usato per ogni comunicazione.
- **◦ Password**. La password e l'userid saranno le uniche credenziali per accedere al sito.
- 2.
- 3. Per ultimare la registrazione occorre inserire nell'apposita casella il codice alfanumerico visualizzato alla sinistra di questa, accettare l'informativa per il trattamento dei dati personali e cliccare su "Registrati".
- 4. Si riceverà una e-mail di conferma presso l'indirizzo di posta elettronica precedentemente inserito. Nel testo dell'e-mail è indicato un link cliccando il quale l'utente conferma al sistema la registrazione avvenuta. Nel caso in cui il link non è funzionante o visualizzato si deve procedere come di seguito descritto: 1) Accedere al sistema all'indirizzo <http://finanziaria2010.enea.it>;
	- 2) Inserire l'indirizzo email e la password personali per autenticarsi al sistema;
	- 3) Inserire il codice ricevuto nell'e-mail;
	- 4) Cliccare sul pulsante Conferma indirizzo email;

### **Accesso al sistema**

Per accedere al sistema bisogna digitare l'indirizzo e-mail (username) e la password nell'apposito riquadro posizionato nella home page (vedi Figura 2) e successivamente cliccare sul bottone "accedi".

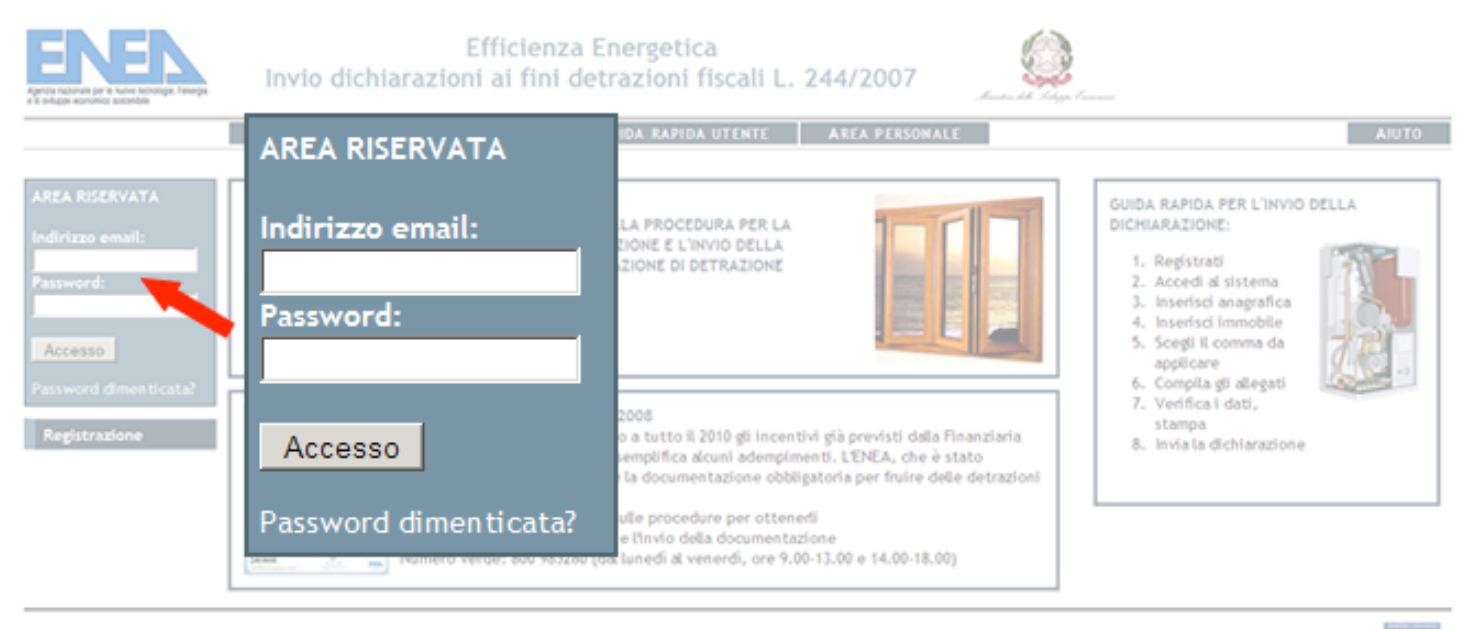

Copyright © 2009 - ENEA

powered by Usability & Media Laboratory - ENEA

[Torna all'indice](http://finanziaria2010.enea.it/guida.html#su)

**Figura 2: Accesso al sistema**

Effettuato l'accesso, sarà automaticamente avviata la procedura per la compilazione guidata di una richiesta di detrazione.

### **Inserire i dati anagrafici**

Il primo passo per fare una richieta di detrazione è la compilazione della scheda anagrafica (vedi Figura 3) della persona che intende usufruire della detrazione stessa. Per compilare tale scheda occorre prima specificare la "tipologia di beneficiario" ovvero se la persona che fa la richiesta è una persona fisica o una persona giuridica (o condominio). In base alla scelta effettuata dovrà essere compilata una specifica scheda anagrafica.

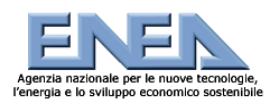

Guida realizzata da Balbo Stefano

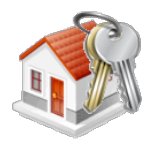

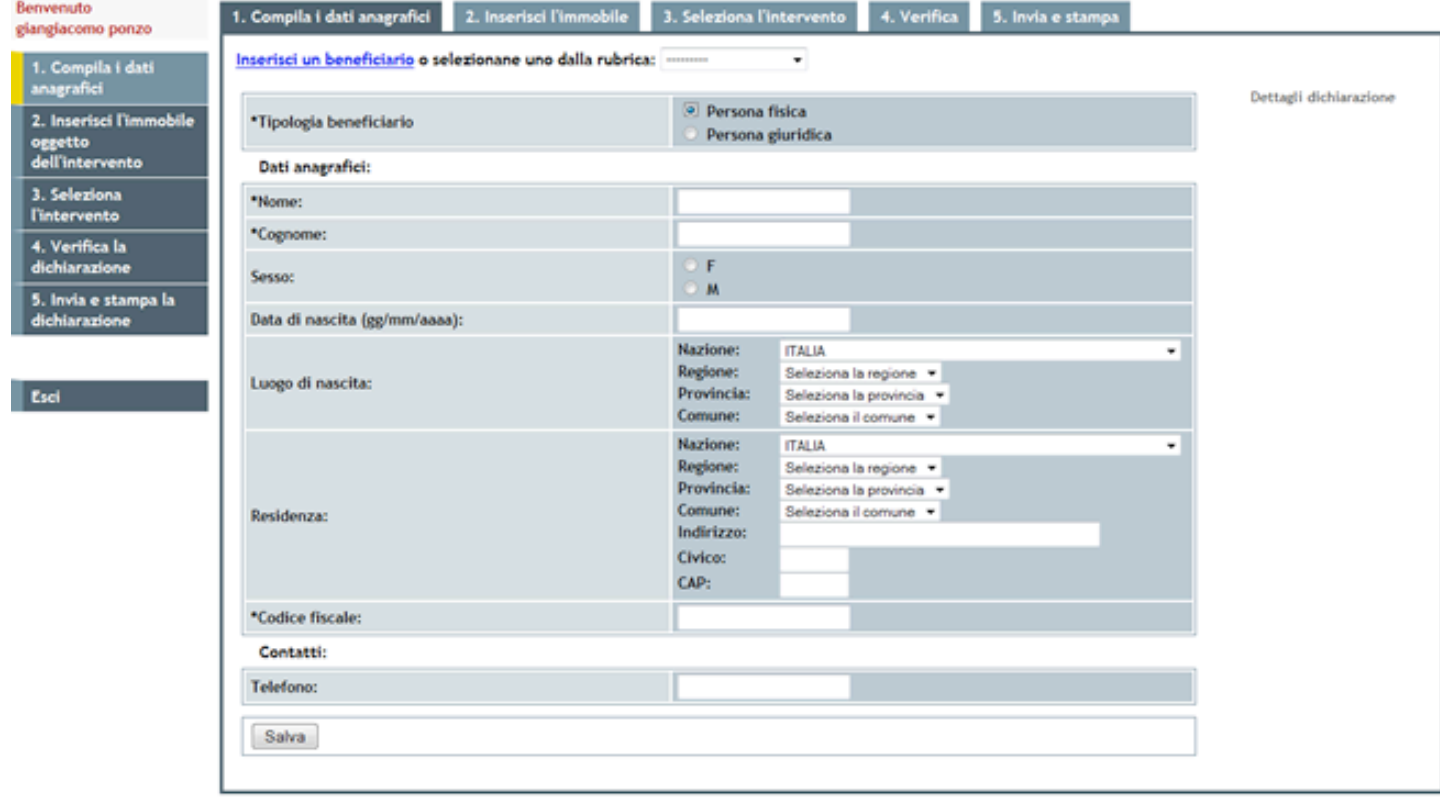

**Figura 3: Dati anagrafici per persona fisica**

Nel primo caso i dati anangrafici necessari sono i seguenti:

- Nome:
- Cognome:
- Sesso: (F/M)
- Data di nascita (gg/mm/aaaa):
- Luogo di nascita:
	- \* Nazione:
	- \* Regione:
	- \* Provincia:
	- \* Comune:
- Residenza:
	- \* Nazione:
	- \* Regione:
	- \* Provincia:
	- \* Comune:
	- \* Indirizzo:
	- \* Civico:
	- \* CAP:
- Codice fiscale:
- Telefono:

Nel caso in cui si tratti di una persona giuridica i dati sono invece i seguenti (vedi Figura 4):

- Ragione sociale:
- Partita IVA:
- Codice fiscale:
- Sede legale:<br>• Telefono:
- Telefono:

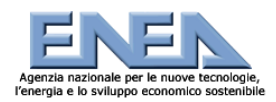

Guida realizzata da Balbo Stefano

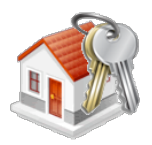

Per salvare i dati bisogna cliccare sul bottone "SALVA" in basso.

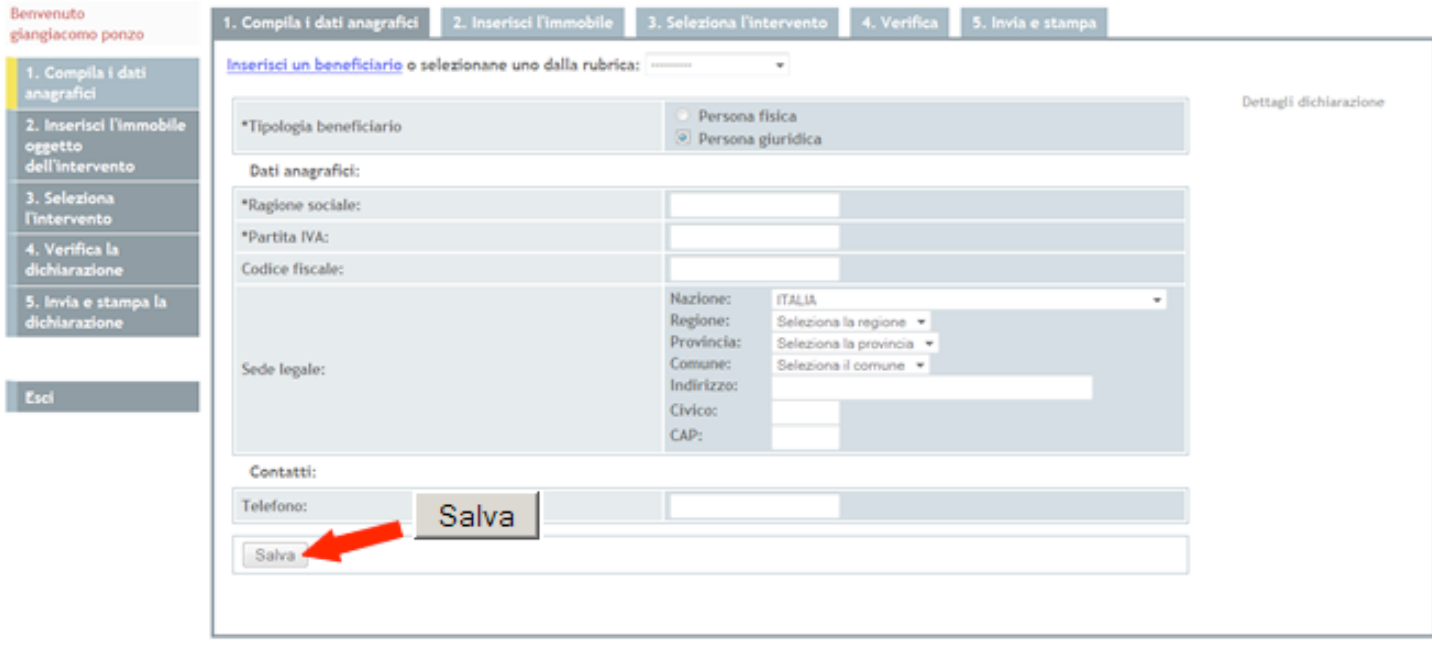

**Figura 4: Dati anagrafici per persona giuridica**

### **Conferma i tuoi dati.**

Prima di procedere con l'inserimento dell'immobile ogetto dell'intervento, il sistema richiede una conferma dei dati. E' inoltre possibile modificare i dati anagrafici oppure proseguire (vedi Figura 5).

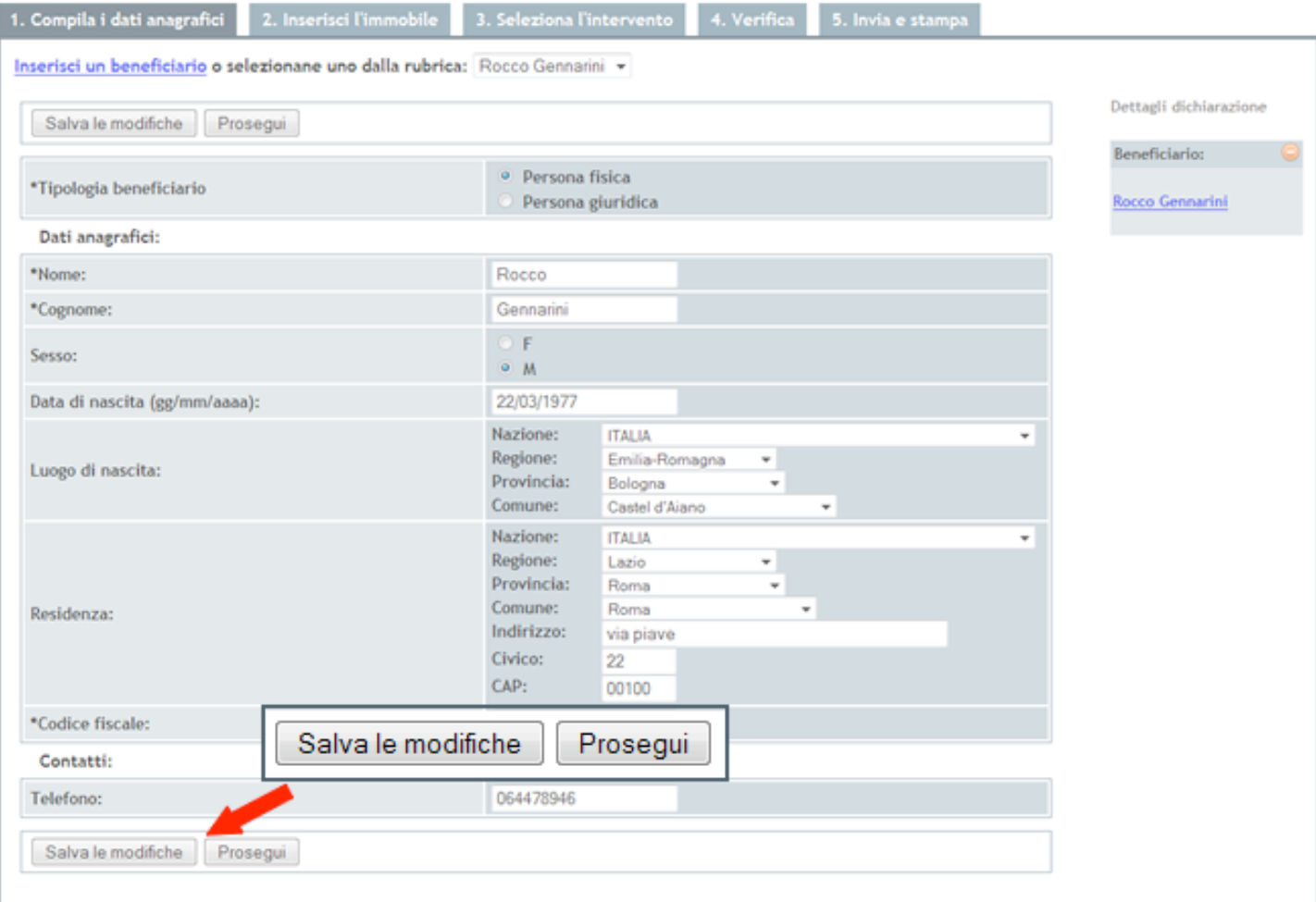

**Figura 5: Conferma dei dati anagrafici**

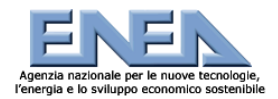

Guida realizzata da Balbo Stefano

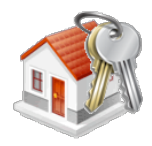

### **Inserire i dati relativi all'immobile**

Per inserire l'immobile su cui è stato effettuato l'intervento bisogna inserire i dati relativi all'immobile stesso e salvare. I dati necessari sono i seguenti:

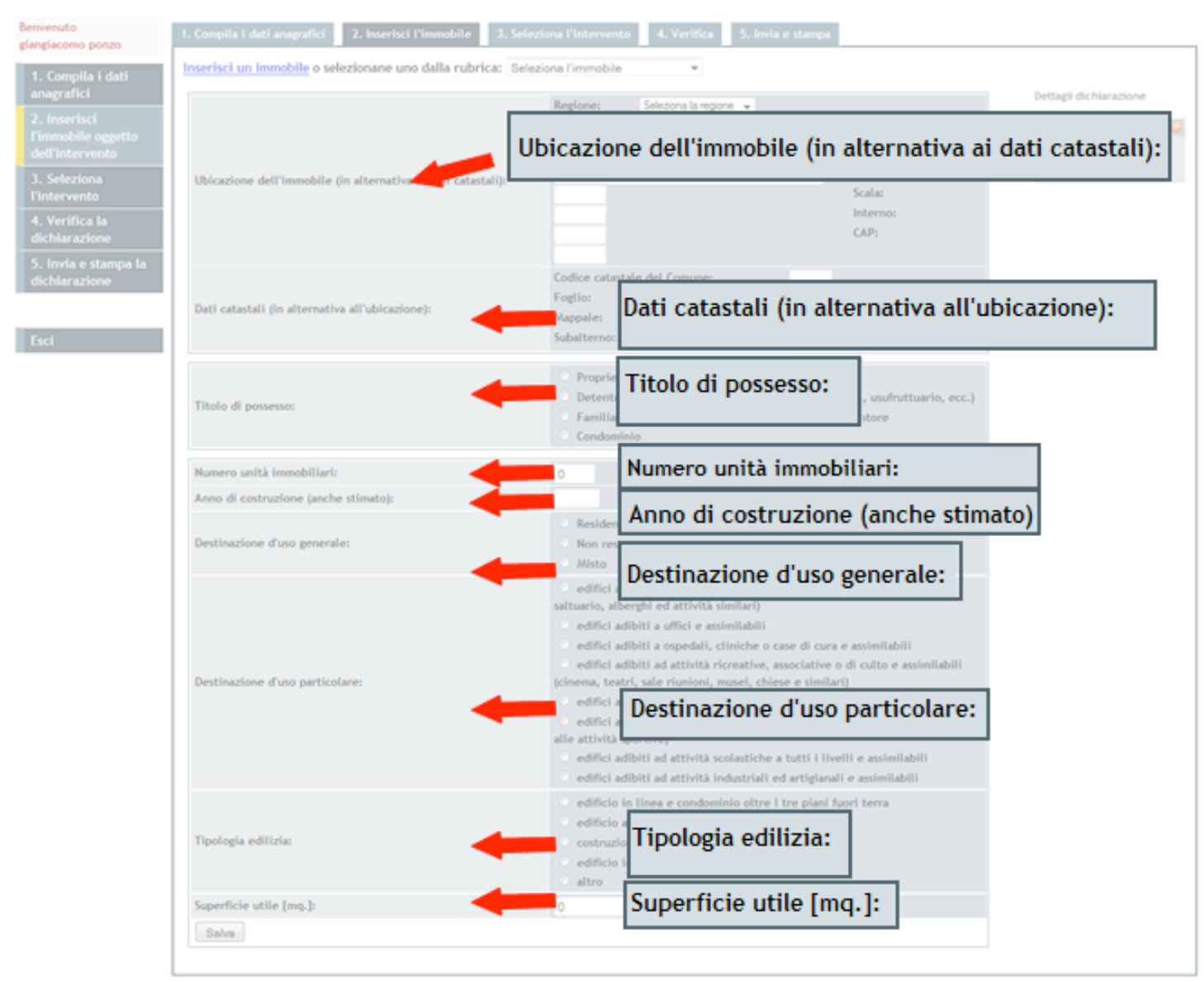

**Figura 6: Inserisci immobile**

Anche in questo caso è possibile controllare e modificare i dati inseriti prima di proseguire (vedi inserimento dati anagrafici).

[Torna all'indice](http://finanziaria2010.enea.it/guida.html#su)

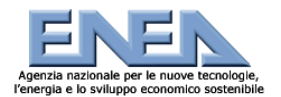

Guida realizzata da Balbo Stefano

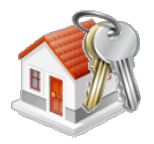

[Torna all'indice](http://finanziaria2010.enea.it/guida.html#su)

### **Scegliere il comma relativo all'intervento**

A questo punto è possibile scegliere il tipo di intervento che è stato effettuato e il comma ad esso associato (Figura 7). Attenzione! Dalla scelta del comma dipenderanno il numero e il tipo di allegati da compilare. Una volta fatta la scelta clicca su prosegui.

Se già si conosce il comma relativo all'intervento è possibile sceglierlo direttamente dal menu verticale sulla sinistra.

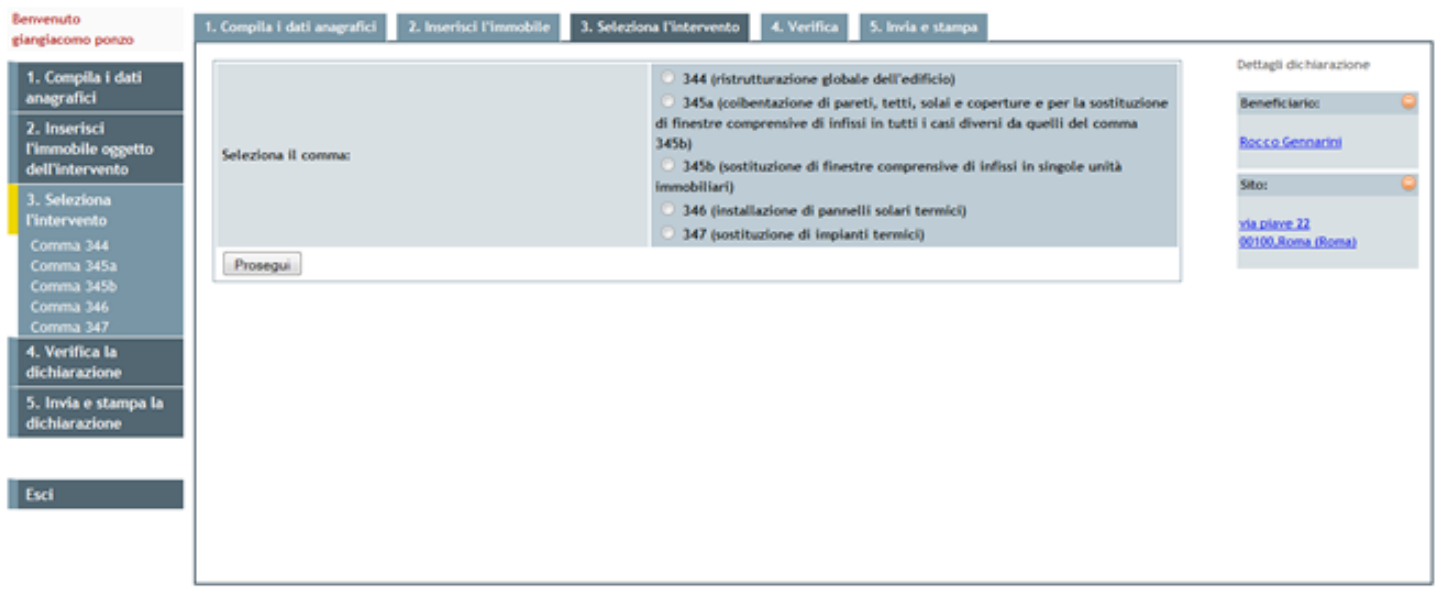

### **Figura 7: Scegli il comma**

Gli allegati che devono essere compilati per inviare la richiesta saranno identificati automaticamente dal sistema in base al comma scelto nel passo precedente.

### **Compilazione degli allegati**

In base al comma specificato nel passaggio precedente sarà necessaria per completare la richiesta la compilazione di uno o più allegati. Si distinguono 3 tipi di allegati: **F**, **A** ed **E**.

### **Allegato F**

Premessa. E' possibile compilare l'allegato F (scheda informativa semplificata) quando l'intervento di riqualificazione energetica riguarda SOLTANTO la sostituzione degli infissi in singole unità immobiliari e/o l'installazione di pannelli solari. Se la sostituzione degli infissi avviene contestualmente ad altre opere per le quali è richiesta la compilazione dell'allegato A, è possibile inserire tale intervento insieme agli altri nella stessa scheda informativa (che sarà quindi un allegato E in cui compariranno anche i dati sugli infissi). La detrazione fiscale per l'installazione dei pannelli solari può essere richiesta INVECE solo attraverso la compilazione e l'invio di un allegato F autonomo. Quindi se l'installazione dei pannelli solari avviene contestualmente ad altre opere, è in ogni caso richiesta una compilazione di un allegato F riferita esclusivamente ai pannelli solari.

Per compilare la scheda informativa semplificata dell'intervento (Figura 8), occorre riempire i campi relativi a:

- Richiesta anche per conto di altri;
- Tipo di generatore di calore per il riscaldamento degli ambienti;
- Combustibile utilizzato;
- Infissi (compilare solo se l'intervento riguarda il comma 345b);
- Costo totale dell'intervento di qualificazione energetica [Euro];
- Importo utilizzato per il calcolo della detrazione [Euro];
- Data Inizio dei Lavori;
- Data ultimazione dei Lavori (Collaudo);
- Data compilazione

NOTA BENE: la prima parte dell'allegato viene compilata automaticamente dal sistema in base ai dati inseriti nella scheda anagrafica e in quella relativa all'immobile. Anche il Risparmio energetico stimato viene calcolato in automatico dal sistema (per ottenere la stima occorre però inserire tutti i dati relativi agli infissi).

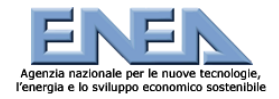

Guida realizzata da Balbo Stefano

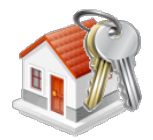

Completato l'inserimento cliccare sul bottone SALVA.

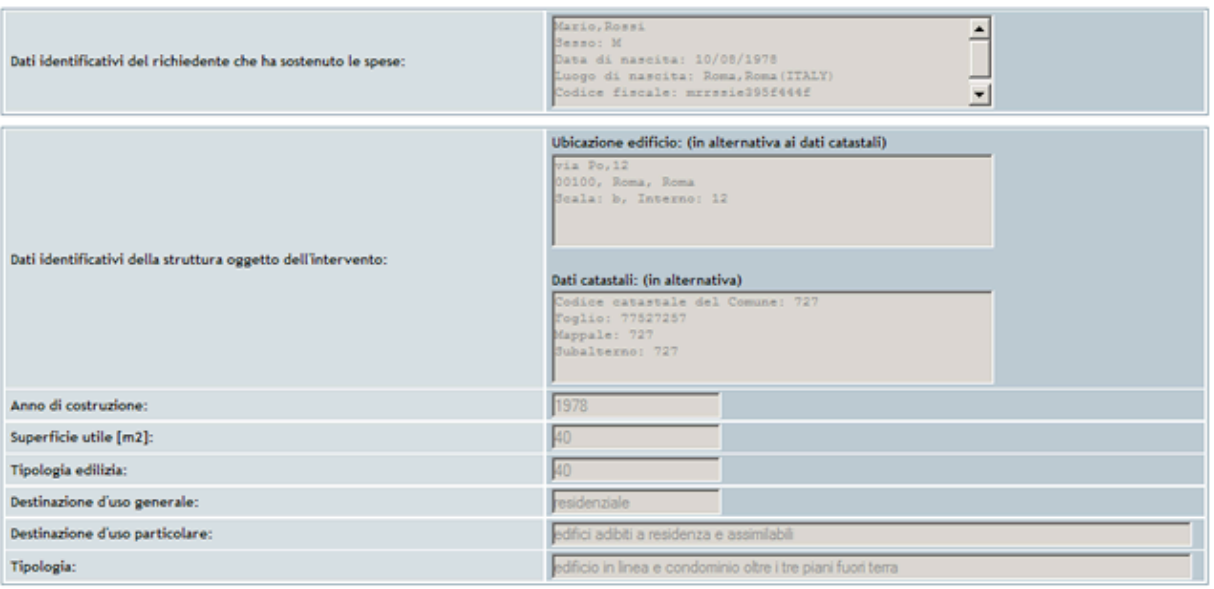

Dati identificativi dell'impianto termico:

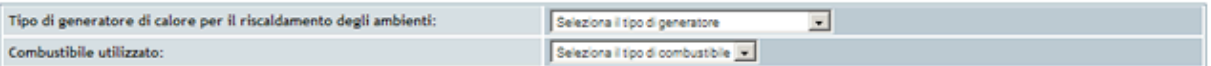

Infissi (compilare solo se l'intervento riguarda il comma 345b):

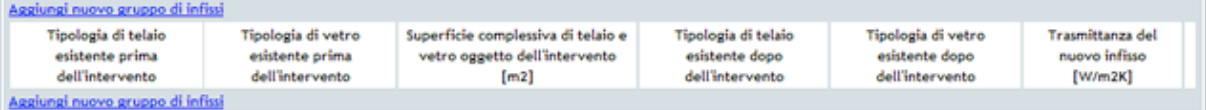

Totale generale dei dati tecnici/finanziari del risparmio energetico:

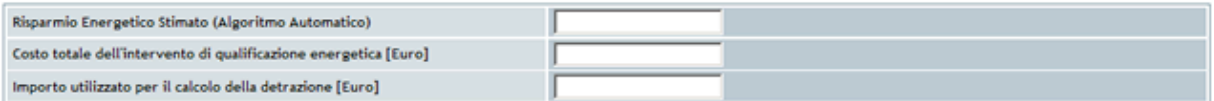

Date e Firme:

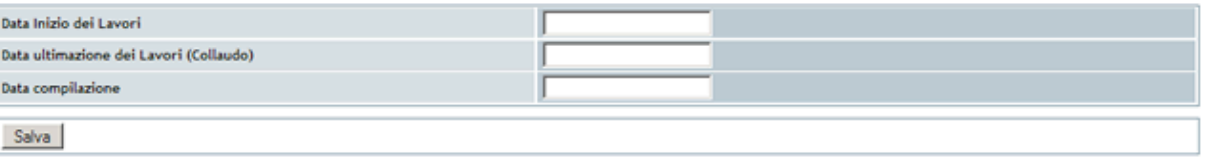

**Figura 8: Allegato F**

Anche in questo caso sarà possibile modificare i dati e proseguire nell'invio della richiesta.

### **Allegato A**

La prima parte dell'allegato A (vedi Figura 9) viene compilata automaticamente dal sistema, sulla base delle informazioni fornite in precedenza.

Le informazioni di cui bisogna disporre per completare l'allegato correttamente riguardano:

- 1. l'immobile e la proprietà (dati inseriti direttamente dal sistema);<br>2. l'involucro edilizio;
- l'involucro edilizio;
- 3. l'impianto di riscaldamento;
- 4. i dati climatici (dati inseriti direttamente dal sistema);<br>5. eventuali tecnologie di utilizzo delle fonti rinnovabili;
- 5. eventuali tecnologie di utilizzo delle fonti rinnovabili;
- 6. risultati della valutazione energetica;
- 7. dati relativi al tecnico compilatore;

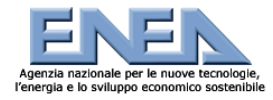

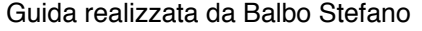

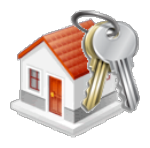

Dopo aver inserito tutte le informazioni, cliccare sul bottone "Salva". A questo punto il sistema chiederà se si vuole modificare l'Allegato o proseguire.

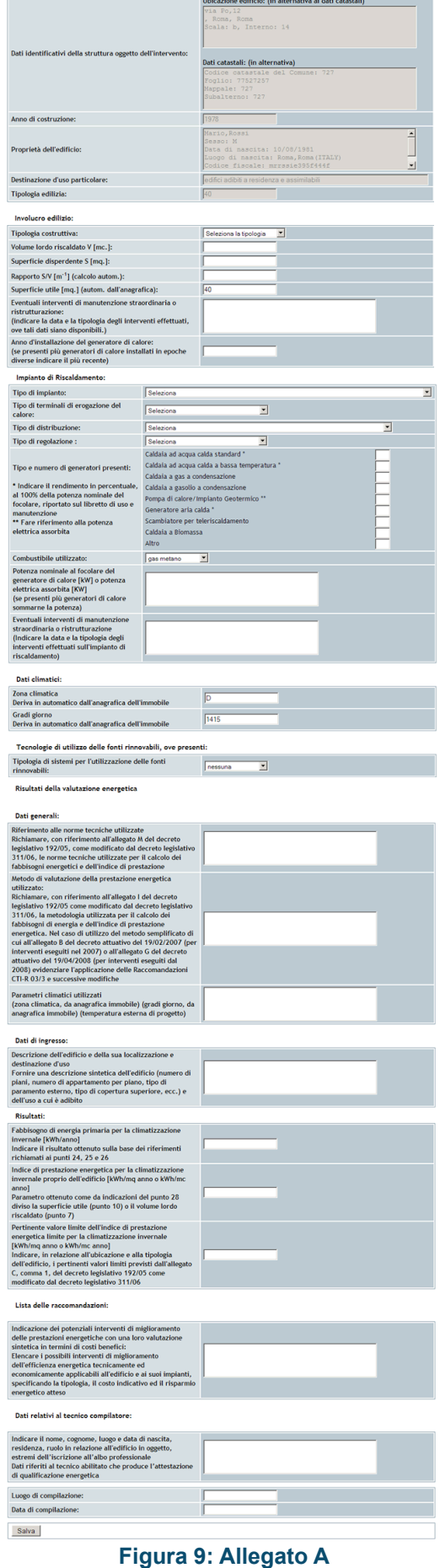

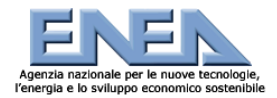

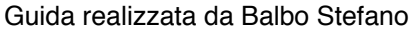

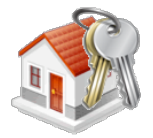

Compilazione dell'allegato per condomini o edifici plurifamiliari.

Per interventi in parti comuni del condominio in cui gli impianti termici sono autonomi per ogni unità immobiliare si suggerisce di predisporre una pratica autonoma per ogni appartamento con allegati A ed E individuali.

### **Allegato E**

Come per gli allegati A ed F, la prima parte dell'allegato E (vedi Figura 10) viene compilata automaticamente dal sistema, sulla base delle informazioni fornite in precedenza.

Le informazioni di cui bisogna disporre per completare l'allegato correttamente riguardano:

- l'immobile e la proprietà (dati inseriti direttamente dal sistema);
- la tipologia dell'intervento;
- totale generale dei dati tecnici/finanziari del risparmio energetico;
- data Inizio dei lavori (gg/mm/aaaa) e data ultimazione dei lavori (collaudo) (gg/mm/aaaa).

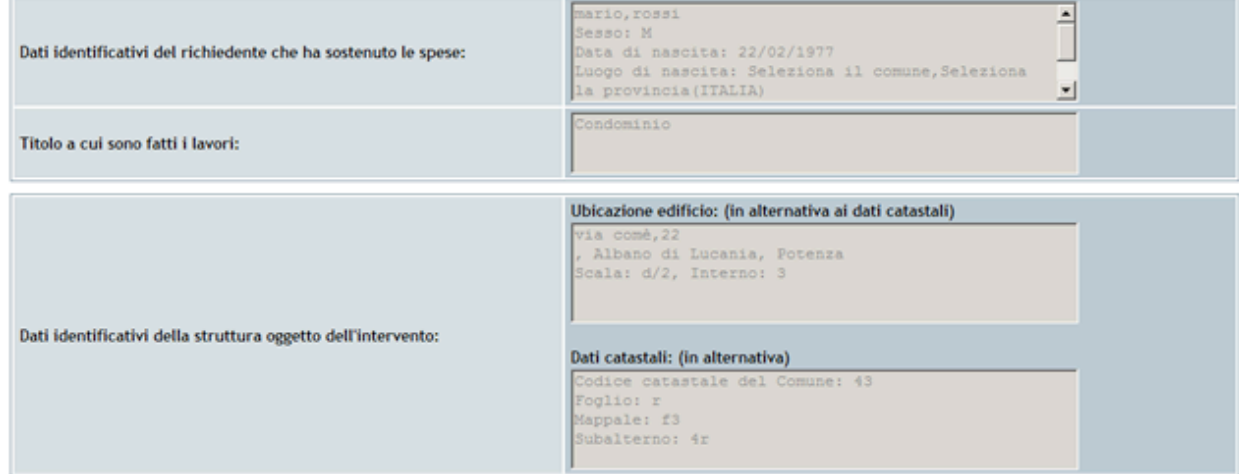

#### Pareti verticali:

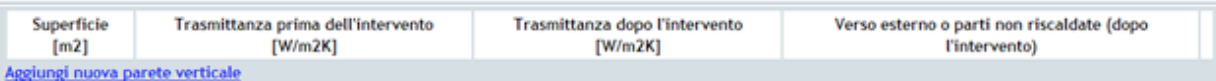

#### Pareti orizzontali o inclinate:

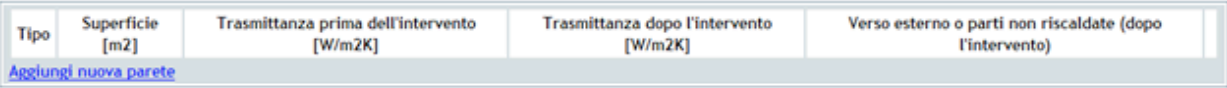

Infissi:

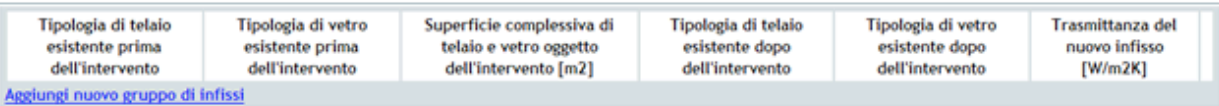

Climatizzazione Invernale:

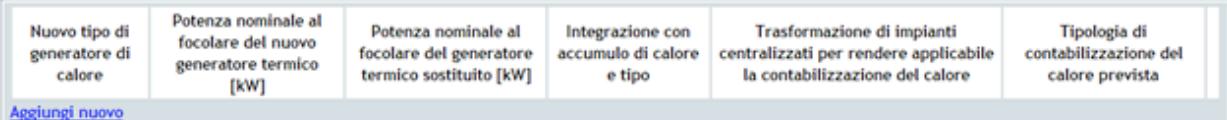

Totale generale dei dati tecnici/finanziari del risparmio energetico:

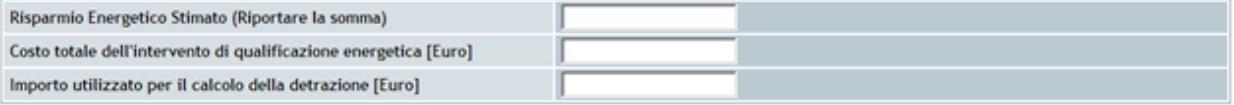

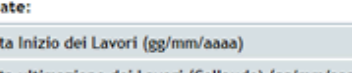

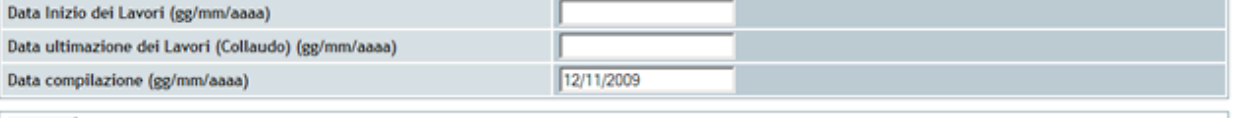

Salva

b

### **Figura 10: Allegato E**

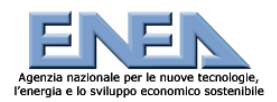

Guida realizzata da Balbo Stefano

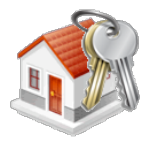

Per identificare la tipologia di intervento eseguito bisogna inserirlo nella specifica tabella attraverso il link "aggiungi nuovo (tipo di intervento)" come mostrato in figuta 11.

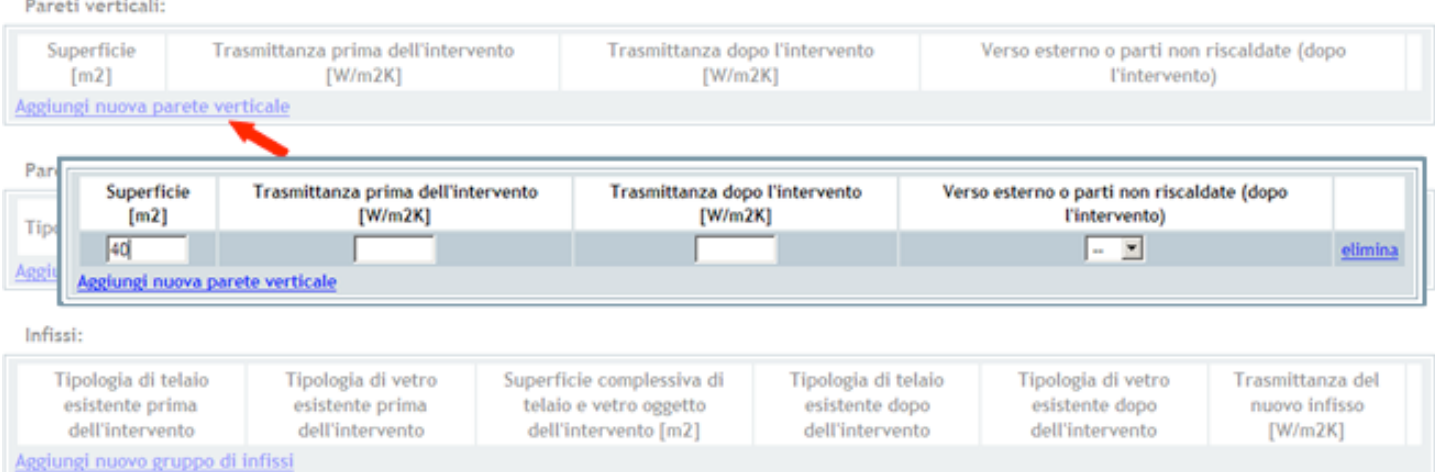

**Figura 11: Aggiungi intervento**

Per aggiungerne un altro cliccare su "aggiungi nuovo", per eliminare quello inserito cliccare su "elimina". Il sistema memorizza automaticamente i dati inseriti nelle caselle.

Il compilatore dovrà calcolare il risparmio energetico annuo per ogni intervento (da notare che se erroneamente il risparmio assume un valore minore di 1 il sistema non accetterà tale risultato e sarà impossibile proseguire le operazioni in quanto si ritiene che l'intervento, per essere agevolabile, deve comunque conseguire un risparmio energetico). E' importante segnalare infine nell'allegato E:

- la data di inizio lavori;
- la data del collaudo (o fine lavori);
- la data di compilazione.

**NOTA BENE**: occorre conservare una copia cartacea dell'allegato con le firme in originale.

Cliccare su "Salva" per salvare i dati e proseguire. Anche in questo caso e possibile ricontrollare e modificare i dati.

### **COMPILAZIONE DELLE PRATICHE NEL CASO DI DUE INTERVENTI SULLO STESSO IMMOBILE**

Si riporta di seguito una tabella esemplificativa che illustra schematicamente le possibili combinazioni tra due interventi eseguiti nell'ambito di uno stesso immobile e le relative pratiche che occorre compilare.

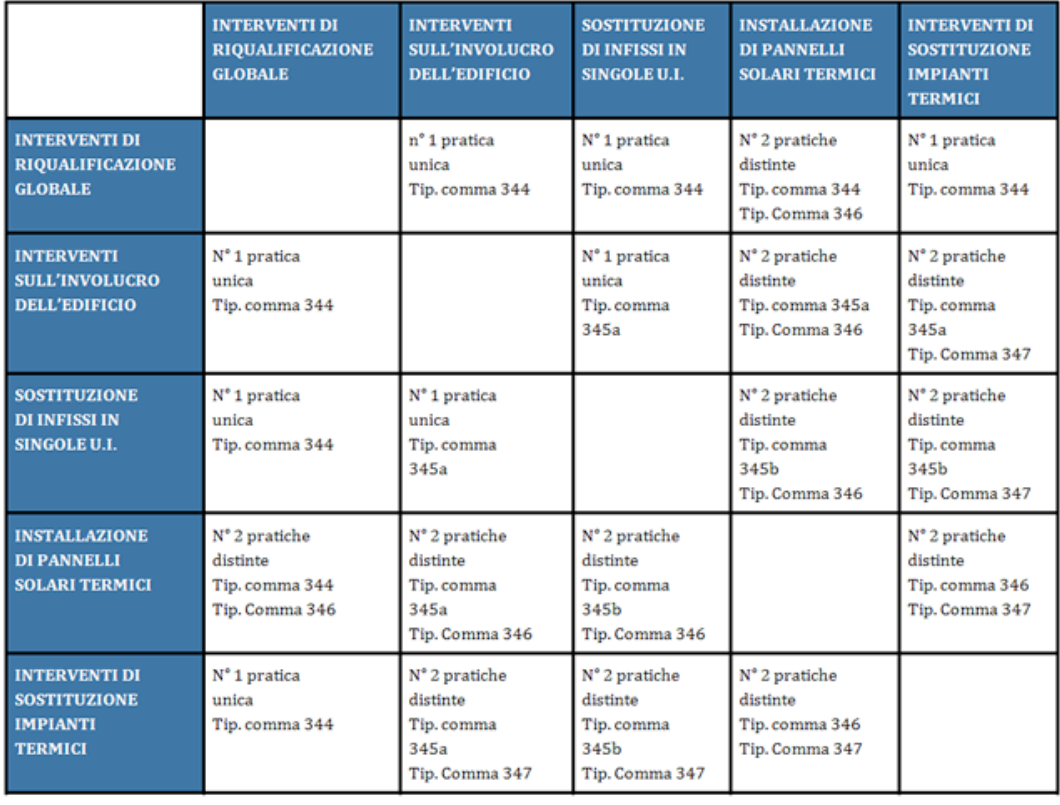

### **Figura 12: Combinazioni di due interventi**

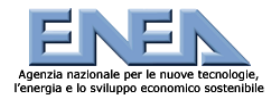

Guida realizzata da Balbo Stefano

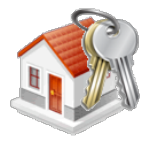

N.B. Per "Tip." si intende la "Tipologia" del comma da scegliere, selezionabile dal corrispondente menù a tendina nella sezione "Nuova Attività".

**Esempio**: se occorre procedere a due interventi, uno sull'involucro dell'edificio e un secondo per la sostituzione dell'impianto termico, occorre produrre due dichiarazioni distinte, una per il comma 345a e una per il comma 347.

[Torna all'indice](http://finanziaria2010.enea.it/guida.html#su)

### **Verifica i dati**

Il passo successivo alla compilazione di uno o più allegati è la verifica dei dati.

Prima di inviare la dichiarazione è infatti opportuno ricontrollare ed eventualmente modificare i dati inseriti. Per modificarli basta posizionarsi nelle caselle di testo e inserire quelli corretti, quindi cliccare su "salva le modifiche" e proseguire con l'invio della dichiarazione.

Dati identificativi dell'impianto termico:

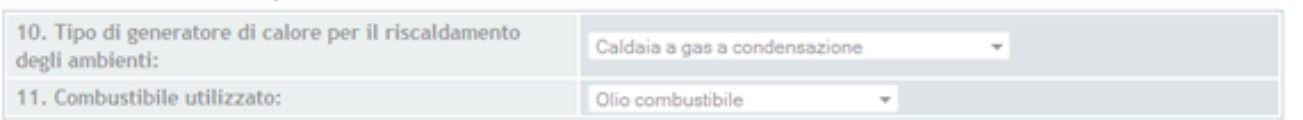

12. Infissi (compilare solo se l'intervento riguarda il comma 345b):

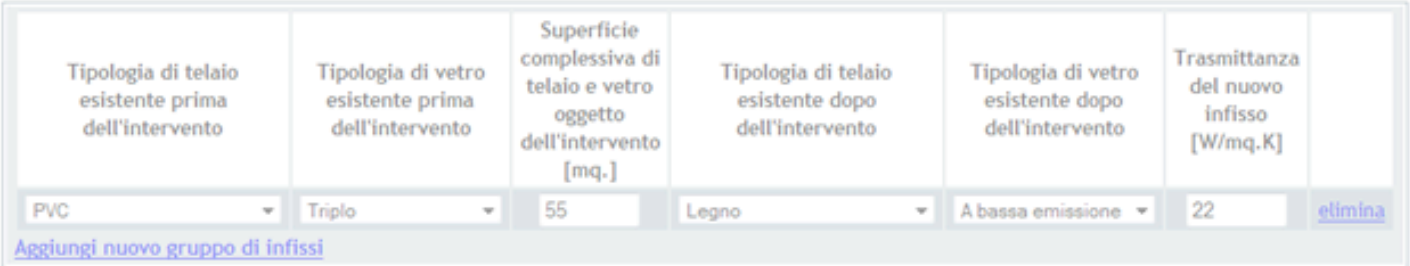

Totale generale dei dati tecnici/finanziari del risparmio energetico:

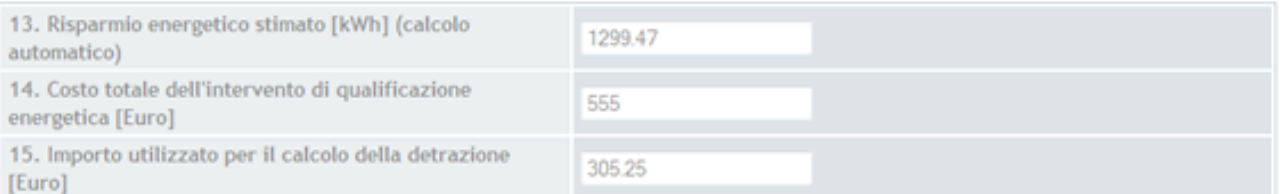

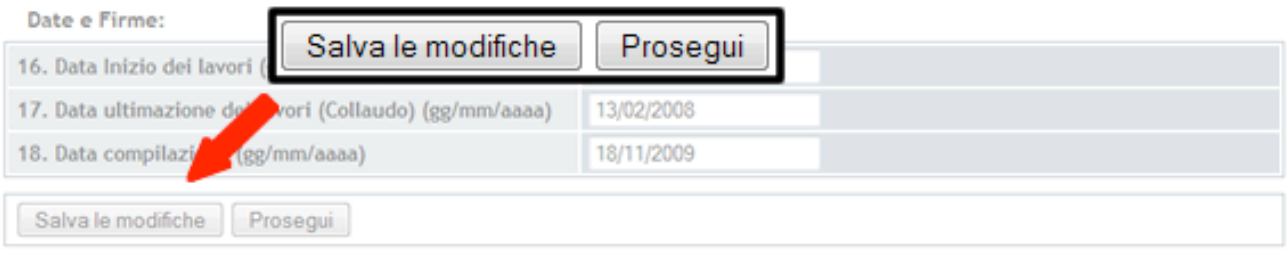

(Il documento originale cartaceo deve riportare la firma del richiedente)

### **Figura 13: Verifica i dati**

[Torna all'indice](http://finanziaria2010.enea.it/guida.html#su)

Per inviare la dichiarazione cliccare su "Invia dichiarazione". Una volta inviata la dichiarazione sarà associata ad un CPID, e sarà possibile procedere con la stampa della dichiarazione tramite l'apposito bottone: a questo punto si aprirà un'anteprima di stampa dell'allegato. Cliccare sul bottone stampa (vedi figura 14) posto sia all'inzio che alla fine dell'anteprima.

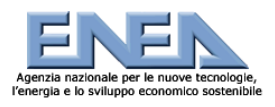

5. Tipologia edilizia:

8. Tipologia:

6. Destinazione d'uso generale:

7. Destinazione d'uso particolare:

# **Guida Rapida all'applicativo Web per il 2010**

Guida realizzata da Balbo Stefano

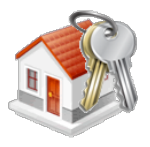

Hai selezionato il comma 345b, devi compilare gli allegati: Allegato F.

X Beneficiario: mario rossi

via comè 22 , Albano di Lucania (Potenza) X Intervento: Comma 345b, del

X Immobile:

18/11/2009

**ALLEGATO F** 

**ALLEGATO F** Scheda informativa per interventi di cui all'articolo 1, comma 345, limitatamente agli interventi di sostituzione di finestre comprensive di infissi in singole unità immobiliari e 346 della Legge 27 dicembre 2006, n. 296 Stampa **Stampa** PROVA CPID: mario, rossi 1. Dati identificativi del richiedente che ha sostenuto le Sesso: M Data di nascita: 22/02/1977<br>Luogo di nascita: Seleziona il spese: e, Selezion Ubicazione edificio: (in alternativa ai dati catastali) via comè, 22 , Albano di Lucania, Potenza Scala: d/2, Interno: 2. Dati identificativi della struttura oggetto dell'intervento: Dati catastali: (in alternativa all'ubicazione dell'edificio) Codice catastale del Comune: 43 Foglio: r Mappale: f3 Subalterno: 4r 3. Anno di costruzione: 432 4. Superficie utile [mq.]:  $\circ$ 

Altro

Altro

non residenziale

**Figura 14: Stampa**

edifici adibiti ad attività commerciali e assimilabili

Si ricorda che una volta inviata è possibile modificare una dichiarazione entro 90 giorni dalla data di fine lavori, dall'area personale.

[Torna all'indice](http://finanziaria2010.enea.it/guida.html#su)